## **St Simon Peter's SEQTA Engage Portal – Parent Guide**

*Note: If you are using a MacBook or iMac computer, please download Google Chrome, Mozilla Firefox or another internet browser of your choice as there is a known issue with accessing our website via Safari.*

#### *In this Guide:*

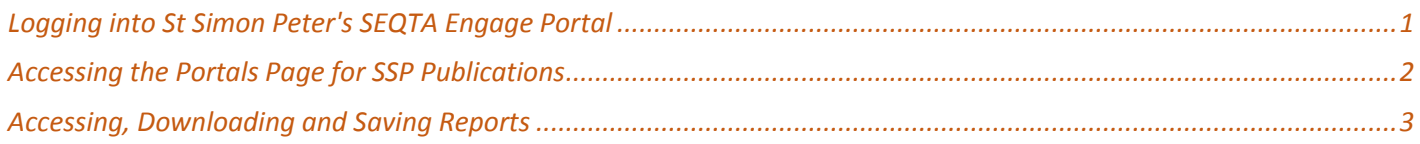

## <span id="page-0-0"></span>**Logging into St Simon Peter's SEQTA Engage Portal**

1. Go to the St Simon Peter school website; **[www.ssp.wa.edu.au](http://www.ssp.wa.edu.au/)**

Click the link titled **SEQTA Engage** located on the right hand side of the homepage

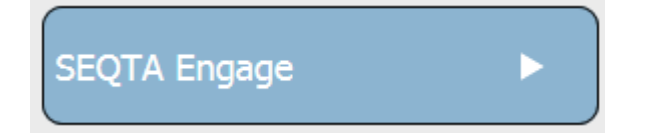

Click the **SEQTA Engage image** to load the online parent portal

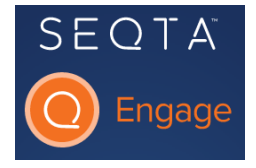

Alternatively, click the link below or type it into the address bar of your desired internet browser <https://ssp.coneqt-p.cathednet.wa.edu.au/>

2. You will be prompted to enter a username and password to enter the portal.

Please click the link below for the parent guide on resetting your forgotten password.

**[SEQTA Engage Parent Guide -](https://goo.gl/BpT8Vp) Forgot My Password**

**If you have not created an account for SSP's SEQTA Engage Site, please contact Administration on (08) 9301 6888 or [admin@ssp.wa.edu.au](mailto:admin@ssp.wa.edu.au)**

3. Once you have successfully logged into SEQTA Engage you will be greeted with our welcome page

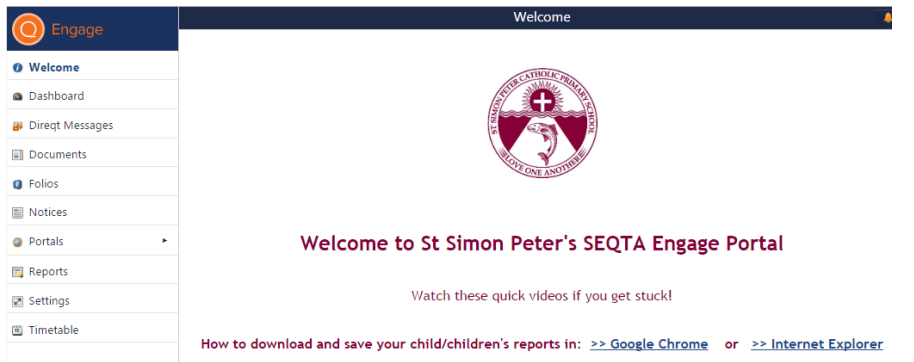

## <span id="page-1-0"></span>**Accessing the Portals Page for SSP Publications**

*Note: For class list publications, you will only have access to the year levels your child/children will be in.*

1. Click **Portals** from the left menu bar

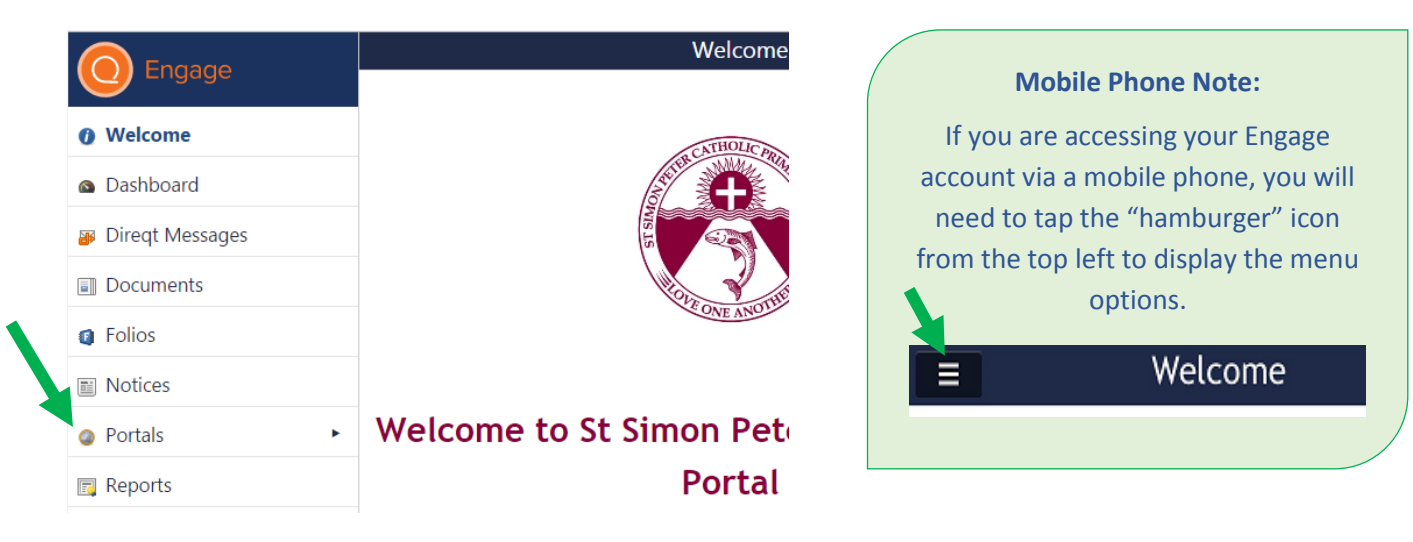

2. **Click the portal** you would like to access. **EG: Year 2 Class Lists 2017**

![](_page_1_Picture_5.jpeg)

3. **Click the document title** to access the information in PDF format.

<span id="page-1-1"></span>![](_page_1_Picture_7.jpeg)

## **Accessing, Viewing and Saving Reports**

*Note: This guide provides instructions for:*

- *Accessing reports via any internet-enabled device,*
- *Saving reports from the computer-based browsers; Google Chrome and Internet Explorer SSP recommends you save your child/children's report to a computer or tablet device rather than a mobile phone.*

### **Accessing and Viewing Reports**

1. From the left menu bar, click the **Reports** option

![](_page_2_Picture_157.jpeg)

- 2. **If you have more than one child enrolled at SSP**, you will see each child's name. Click their name to gain access to their Semester Reports. You will also have access to any IEP or SPARKS Reports if applicable.
- 3. **If you only have one child enrolled at SSP,** you will see all available Semester Reports, including any IEP or SPARKS reports from this page.
- 4. Tap the report to view the report in PDF format.

#### **Saving Reports**

5. From a computer or tablet device, click the semester report you would like to save to your computer or external hard drive

![](_page_2_Picture_158.jpeg)

![](_page_2_Picture_13.jpeg)

6. From within **Google Chrome**, clicking your child's report will **open a separate tab in the browser** to view the report

![](_page_3_Picture_1.jpeg)

# **St Simon Peter CPS**

2015 SEMESTER 1 REPORT

7. Click the **download icon** from the top toolbar

![](_page_3_Picture_5.jpeg)

8. Follow the prompts to choose the location you'd like to save the report to

![](_page_3_Picture_88.jpeg)

- 9. Follow these steps to save all reports visible for your child/children
- 10. From within **Internet Explorer**, clicking your child's semester report will **open a popup box** asking what you would like to do with the report

![](_page_3_Picture_89.jpeg)

 $\left\langle \right\rangle$ 

11. Click the **Save As** option and follow the prompts to choose the location you'd like to save the report to

![](_page_4_Picture_32.jpeg)

12. Follow these steps to save all reports visible for your child/children.